# **net4pro** Adaptador para Ethernet

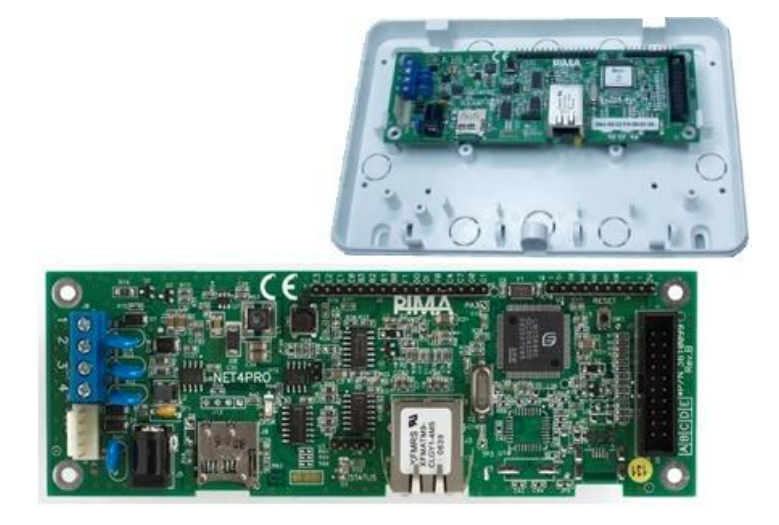

# **Guía de Instalación**

Incluye la instalación de la aplicación iPima para iPhone y Android

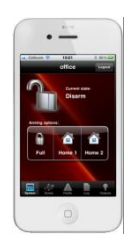

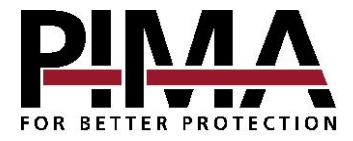

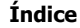

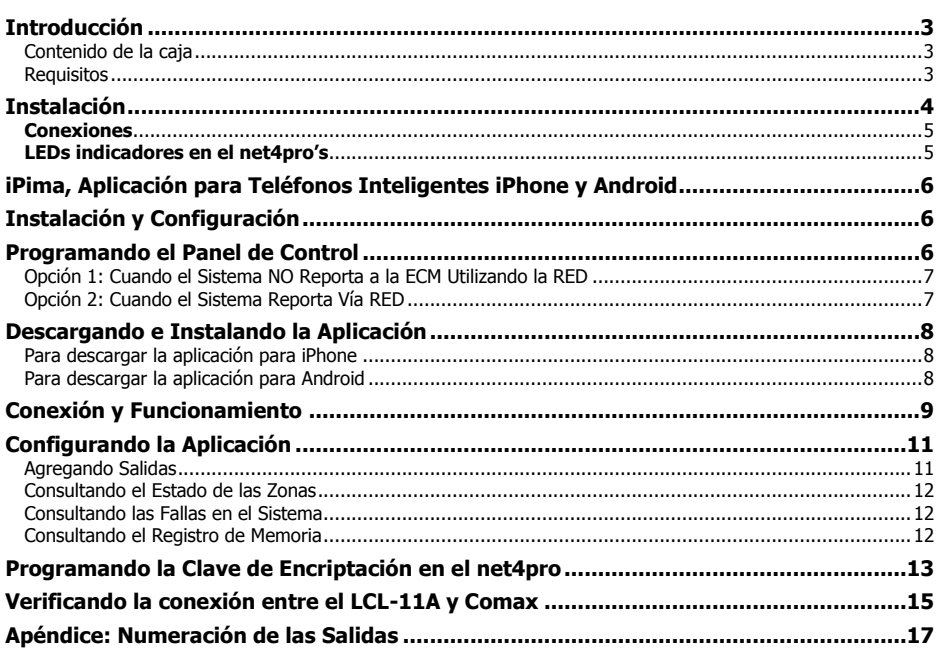

### <span id="page-2-0"></span>**Introducción**

El **net4pro** es un adaptador para redes Ethernet; se utiliza para conectar los sistemas de alarma de la Serie Hunter-Pro, el Hunter-8 y otros módulos de PIMA incluyendo la aplicación iPima a una red IP. También es posible conectar el sistema Hunter 6 y otros sistemas ajenos a PIMA a una red IP utilizando el comunicador universal SAT-N (P/N 8392001).

El **net4pro** se conecta a los sistemas de alarma utilizando el adaptador "Serial-a-Análogo" SA-232 incluido en el paquete.

#### <span id="page-2-1"></span>Contenido de la caja

El kit **net4pro** (P/N 81800012) incluye lo siguiente:

- 1. El **net4pro** instalado en un gabinete plástico.
- 2. El adaptador SA-232 instalado en un soporte metálico.
- 3. Un cable para conectar el adaptador SA-232 al panel de control.

#### <span id="page-2-2"></span>Requisitos

Previamente a la instalación, consulte el "[Aviso sobre las limitantes al soporte técnico](#page-17-0)" en la página [18](#page-17-0) y verifique tener el equipo siguiente:

- 
- **net4pro** versión 6.13 o superior ... Un panel de alarma Hunter-8 versión 8.48 o superior o un panel Serie Hunter-Pro versión 6.48 o superior.

# <span id="page-3-0"></span>**Instalación**

El adaptador SA-232 tiene un bloque de terminales para su conexión con el **net4pro**, y una base terminal Molex para conectarlo a la terminal SERIAL en el panel de control. El adaptador está instalado en un soporte metálico y puede montarse a un lado del panel de control dentro del gabinete (vea la imagen siguiente).

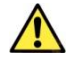

#### **El net4pro y el SA-232 deben conectarse con cuatro cables separados, y no deben tener conexión con los cables del BUS de datos del panel de alarma.**

Para instalar el adaptador SA-232, realice los siguientes pasos:

- 1. Afloje parcialmente el tornillo de montaje superior derecho del panel de control (viendo frontalmente el panel de control).
- 2. Coloque el soporte metálico del SA-232 deslizando el orificio en forma de "U" en el tornillo del panel de control, para que al apretar el tornillo queden fijos tanto el soporte metálico del SA-232 y el panel de control.
- 3. Asegure el tornillo al panel de control.

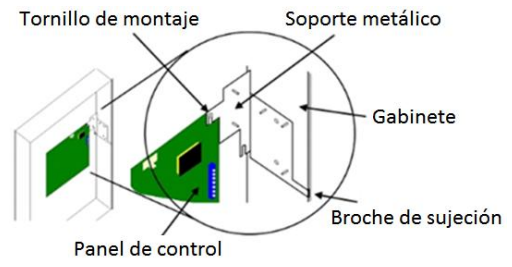

4. Conecte el adaptador SA-232 al terminal SERIAL del panel de control utilizando el cable con conector Molex incluido; observe la imagen siguiente y la tabla de conexiones:

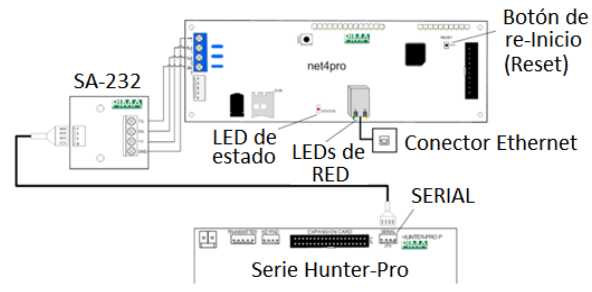

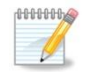

Es recomendable colocar el net4pro cerca del gabinete del panel de control, a una distancia menor a 200 metros.

5. Conecte el **net4pro** a la RED utilizando un cable CAT 5. (no incluido).

<span id="page-4-0"></span>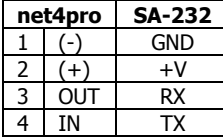

#### **Conexiones LEDs indicadores en el net4pro's**

<span id="page-4-1"></span>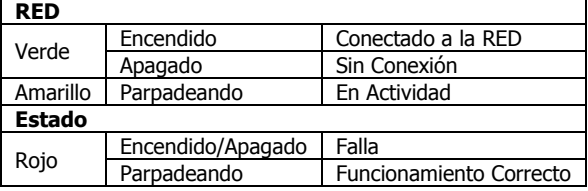

## <span id="page-5-0"></span>**iPima, Aplicación para Teléfonos Inteligentes iPhone y Android**

# <span id="page-5-1"></span>**Instalación y Configuración**

Versión 1.3

La aplicación **iPima**, le permite a los propietarios de los sistemas de alarma Hunter-8 y Serie Hunter-Pro, realizar fácilmente las siguientes operaciones:

- Armar y Desarmar el sistema
- Ver el estado de las zonas
- Ver el registro de los eventos
- Activar o desactivar las salidas programables, controlando así luces o diversos dispositivos
	- Para que el usuario pueda Desarmar remotamente el sistema, la opción de "Desarmado Remoto Desactivado" en las Opciones de Comunicación, debe estar Desactivada en el panel de alarma, de lo contrario el sistema no podrá ser desarmado remotamente

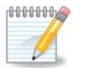

- Por cuestiones de seguridad, cuando un usuario DESARMA remotamente el sistema mediante la aplicación iPima, el sistema automáticamente desconecta la aplicación y procede a reportar a la Estación Central de Monitoreo por todos los medios programados.
- El usuario podrá ingresar nuevamente a la aplicación después de un período de dos minutos (aproximadamente)

Para utilizar la aplicación **iPima**, el panel de control debe estar conectado a la RED mediante el **net4pro**; y previamente a la instalación, es necesario: conocer el IP público de la red a la que el ruteador esté conectado; asimismo, el ruteador debe estar configurado para enviar la comunicación entrante al Puerto de Carga del panel de control (Port Forward); consulte el [Aviso sobre las](#page-17-0)  [limitantes al soporte técnico](#page-17-0) en la página [18.](#page-17-0)

### <span id="page-5-2"></span>**Programando el Panel de Control**

Hay dos opciones para programar el panel de control: la primera, en el caso, en el que el sistema no reporte a una estación de monitoreo por medio de la red; y la segunda, cuando se reporta hacia la estación de monitoreo utilizando la red, y los parámetros de comunicación ya están definidos.

Los parámetros de programación del **net4pro** están localizados en el Menú Avanzado de Comunicación en el panel de control. Para ingresar a éste menú, haga lo siguiente:

- 1. Ingrese al Menú del Instalador
- 2. Presione [3]  $\rightarrow$  *Comunicación*, [ENTR]  $\rightarrow$  *Opción ECM 1*
- 3. Presione [\*] durante 2 segundos, hasta escuchar un sonido de confirmación (esto habilita temporalmente el "Menú Avanzado de Comunicación" haciéndolo visible)
- 4. Presione [BACK]  $\rightarrow$  Programa. Avanzada  $\rightarrow$  [ENTR]

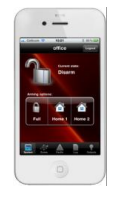

#### <span id="page-6-0"></span>Opción 1: Cuando el Sistema NO Reporta a la ECM Utilizando la RED

Consulte el diagrama a continuación e ingrese la siguiente información:

- 1. ECM1 URL/IP: 127.0.0.1
- 2. Puerto Upload: 10150
- 3. Además, es recomendable asignar los siguientes valores fijos:
	- a) IP Estática (en la RED local)
	- b) Máscara de Red
	- c) Default Gateway (puerta de enlace predeterminada)

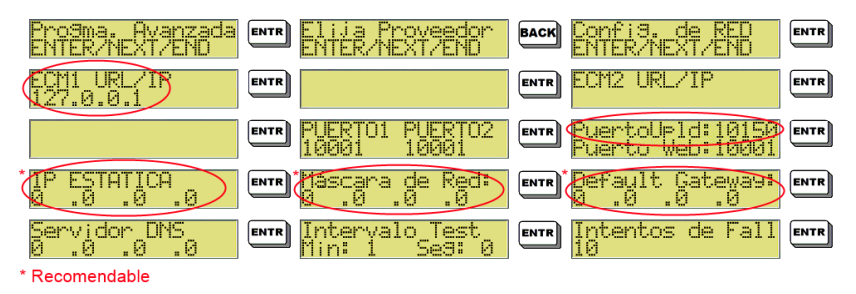

#### <span id="page-6-1"></span>Opción 2: Cuando el Sistema Reporta Vía RED

Cuando el panel de control reporta los eventos a la ECM por medio de la RED, es necesario verificar que los parámetros en las Opciones de la ECM 1 de acuerdo a lo siguiente:

1. La dirección IP (o la URL) de la Estación Central de Monitoreo, debe estar configurada en la sección:

ECMI URL/IP

2. El puerto para recepción de datos en la Estación Central de Monitoreo, debe estar configurada en la sección:

PUERTO1 PUERTO2<br>10001 - 10001

- 3. El primer parámetro "N" de la Salida Serial, debe estar configurado como "+"; observe el siguiente diagrama:
- <u> EMMERISES FÁR</u> **ENHEARTED**  $\boxed{3}$   $\rightarrow$ **ENTR ENTR THEY** try MonitLocal<br>SeSundos **ENTR** -------
- 4. Todos los demás parámetros relevantes están enlistados en la sección anterior (Opción 1).

# <span id="page-7-0"></span>**Descargando e Instalando la Aplicación**

#### <span id="page-7-1"></span>Para descargar la aplicación para iPhone

Ingrese desde su iPhone a la "Apple store" y descargue la aplicación desde el enlace siguiente: <https://itunes.apple.com/app/id571648433?mt=8>

#### <span id="page-7-2"></span>Para descargar la aplicación para Android

Ingrese con su dispositivo Android y descargue la aplicación en el siguiente enlace de descarga: <https://play.google.com/store/apps/details?id=com.pima.apps.ipima>

También puede utilizar los siguientes Códigos QR para agilizar las descargas:

**iPhone Android**

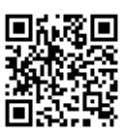

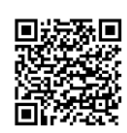

Una vez descargada la aplicación, instálela en su dispositivo e iníciela. Cada dispositivo puede requerir diferentes pasos para la instalación, en caso de requerirlo consulte el manual de su dispositivo.

Al ejecutar la aplicación por primera vez, es necesario agregar y configurar un Sistema de Alarma.

- 1. En la primera pantalla, seleccione el botón '+' para agregar un Sistema de Alarma.
- 2. Ingrese un nombre para identificar el Sistema de Alarma; también es necesario ingresar la dirección IP o el URL al que está conectado el sistema y el número de Puerto en el ruteador; Por ejemplo Nombre: "Casa" IP/URL: 21.110.10.17 o bien micasa.dyndns.org Puerto: 10150
- 3. Seleccione OK o Listo!

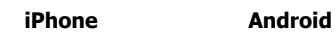

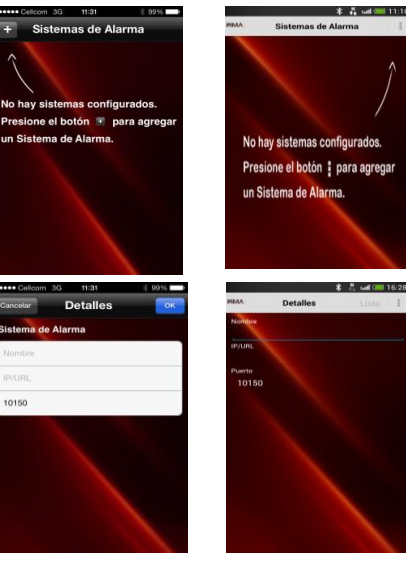

- 4. Al terminar de configurar el Sistema de Alarma, éste será mostrado en la pantalla principal desde donde el usuario podrá conectarse a su sistema.
- 5. Si desea eliminar un Sistema de Alarma, seleccione la opción Borrar desde el menú lateral.

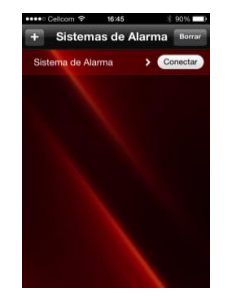

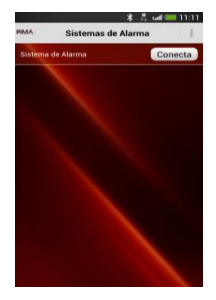

### <span id="page-8-0"></span>**Conexión y Funcionamiento**

- 1. Para conectarse a un Sistema de Alarma, seleccione la opción "Conectar"
- 2. Ingrese el Código Maestro del Sistema de Alarma
- 3. Seleccione "Conectar"

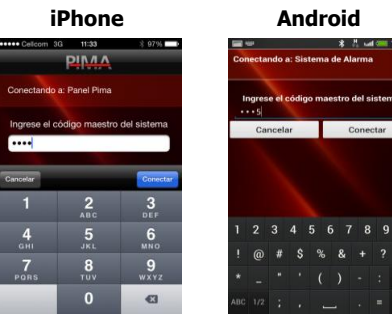

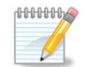

Los códigos de los usuarios NO PUEDEN ser utilizados para acceder al sistema mediante la aplicación **iPima**.

4. Una vez que la conexión entre el Sistema de Alarma y la aplicación **iPima** ha sido establecida, se mostrará la pantalla principal indicando el estado actual del sistema (Armado/Desarmado).

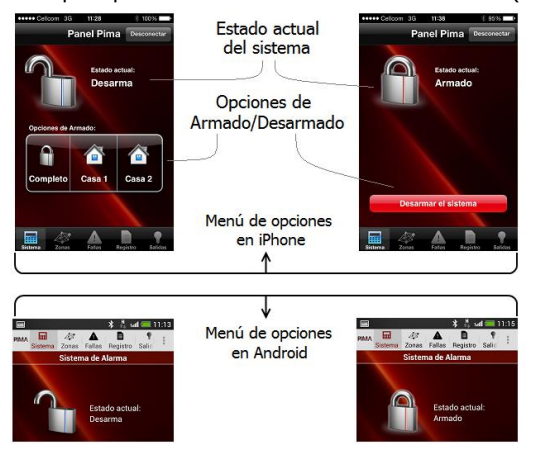

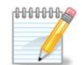

En algunos sistemas Android, el Menú de Opciones puede verse incompleto en cuyo caso será necesario deslizar el menú hacia la izquierda o derecha para ver las opciones ocultas.

- <span id="page-9-0"></span>5. Desde la pantalla principal, usted puede:
	- a) Ver el estado actual del sistema.
	- b) Armar el sistema en cualquiera de sus modalidades (Armado Completo, Armado "en Casa 1" o Armado "en Casa 2").
	- c) Desarmar el sistema (la opción de "Desarmado Remoto Desactivado" en las Opciones de Comunicación, debe estar Desactivada en el panel de alarma, de lo contrario el sistema no podrá ser desarmado remotamente).
	- d) Cuando el sistema es desarmado remotamente, la aplicación **iPima** se desconectará del Sistema de Alarma, para seguir controlando el sistema remotamente, será necesario reconectar la aplicación.
	- e) Ingresar a la sección **Zonas** y ver el Estado de las Zonas.
	- f) Ingresar a la sección **Fallas** y ver si hay alguna falla en el sistema.
	- g) Ingresar a la sección **Registro** y ver el registro de memoria del sistema.
	- h) Ingresar a la sección **Salidas** y controlar los dispositivos conectados físicamente a las salidas programables en el sistema.

### **Configurando la Aplicación**

#### <span id="page-10-0"></span>Agregando Salidas

1. Seleccione la opción "Salidas" del Menú de Opciones.

- 2. Para agregar el control de una Salida, presione:
- 3. El botón "+" en iPhone o el botón : en Android y seleccione "Agregar una salida"
- 4. Ingrese un Nombre para identificar la salida y el número de salida seleccionada.

Puede consultar la opción de "Ayuda" en donde se mostrarán todos los números de las salidas en los paneles PIMA (puede consultar un listado en la página 11). Por ejemplo, se puede nombrar SIRENA a una salida y controlarla con el número 1

5. Al terminar de configurar la salida, presione "Listo", la salida se mostrará en pantalla.

> Para activar o desactivar la salida programada, utilice el botón que se muestra junto al nombre de la salida.

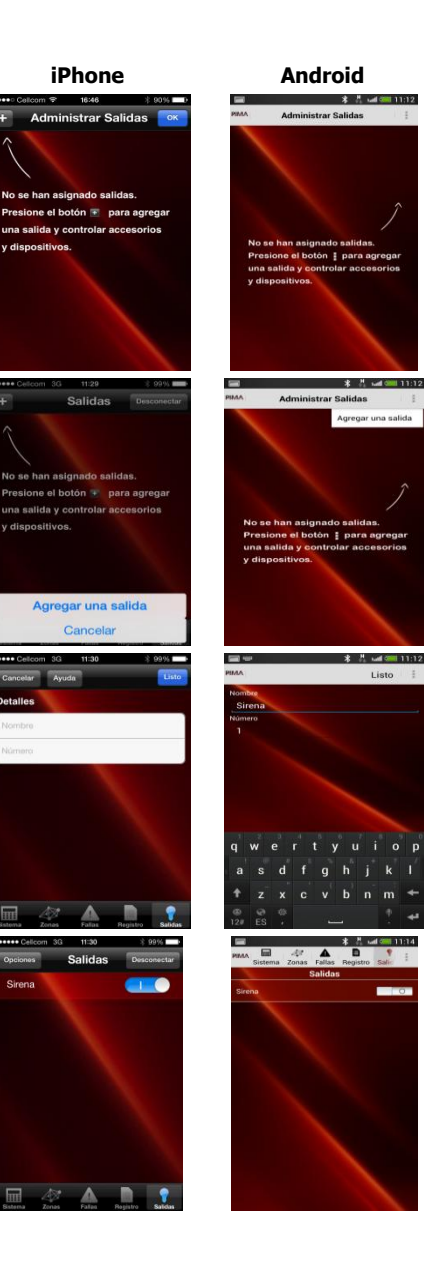

#### <span id="page-11-0"></span>Consultando el Estado de las Zonas

#### Seleccione la opción "Zonas" del Menú de Opciones.

Las zonas se agrupan dependiendo de su estado:

- Zonas Abiertas
- Zonas Anuladas
- Zonas en Alarma

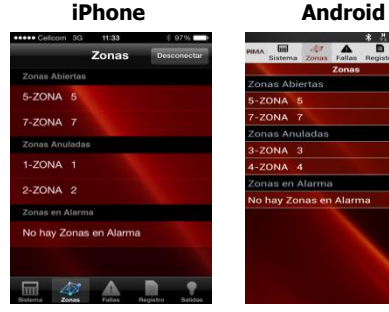

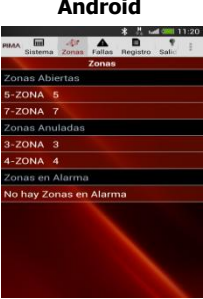

#### <span id="page-11-1"></span>Consultando las Fallas en el Sistema

Seleccione la opción "Fallas" del Menú de Opciones.

Si hay alguna falla en el sistema, ésta será mostrada en esta sección.

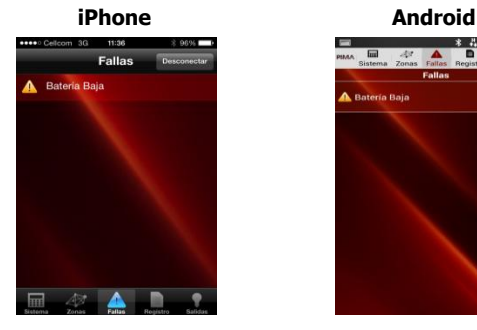

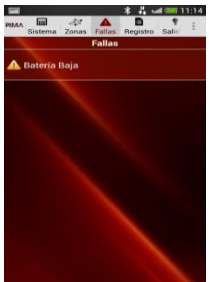

#### <span id="page-11-2"></span>Consultando el Registro de Memoria

Seleccione la opción "Registro" del Menú de Opciones.

En esta sección se muestra el Registro de Memoria del sistema.

#### Registro Visitalnst  $2 - 2$  Dic. 11:3 Maestro - Desarm  $2.20$ Sirena Ext. OFF 11:34 ma 7  $5 - 2$  Dic 11:34<br>Robo Alarma 5 Connection  $\overline{\mathbb{M}}$  $\overline{\mathbf{A}}$

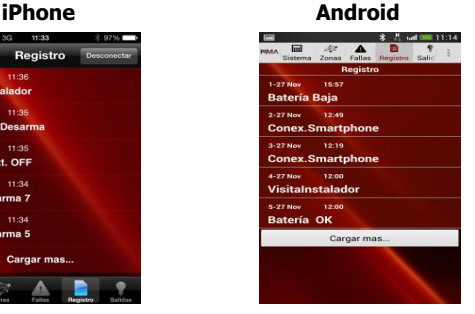

#### <span id="page-12-0"></span>**Programando la Clave de Encriptación en el net4pro**

El net4pro utiliza una clave de encriptación (cifrado) de 64 caracteres para proteger la información enviada a la Estación Central de Monitoreo.

En versiones anteriores a la 8.30 del Hunter 8, se soportaba el envío de reportes vía TCP/IP a dos Estaciones de Monitoreo diferentes y para ello, era necesario ingresar 2 claves de encriptación diferentes; a partir de la versión 8.30 solo es posible reportar por esta vía a una sola estación de monitoreo.

La programación de la clave de encriptación debe hacerse mediante el software COMAX (versión 3.14 o superior), conectando el net4pro a una PC mediante el adaptador LCL-11A de PIMA y el cable programador para net4pro (estos dos aditamentos se venden por separado).

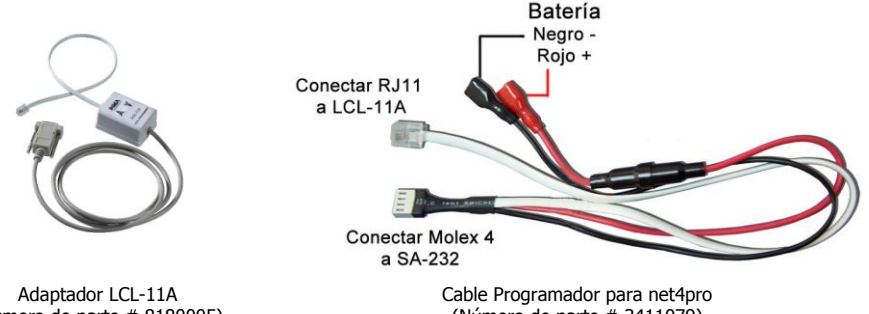

(Número de parte # 8180005)

(Número de parte # 3411079)

- Conecte el adaptador LCL-11A a un puerto serial (RS-232) en el computador; si no hay un puerto serial disponible, puede utilizarse un adaptador de USB a Serial.
- Conecte el cable programador de la siguiente manera:
	- El conector RJ11 se conecta al adaptador LCL-11A
	- El conector Molex 4 se conecta a la unidad SA-232
	- Los cables para batería se conectan a una batería de 12 voltios tomando en cuenta la polaridad, el cable Negro se conecta al polo Negativo y el cable rojo se conecta al polo Positivo.

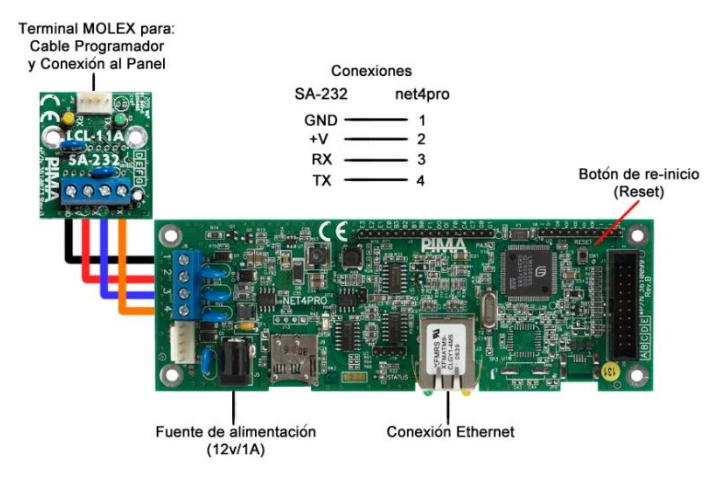

- No es necesario conectar la unidad a una fuente de alimentación.
- Conecte la unidad a un Enrutador de Red (Router/Ruteador) activo.
- Acceda al programa COMAX y abra una cuenta nueva de tipo net4pro
- En la sección de las claves de encriptación, ingrese una clave de 64 caracteres.

Los caracteres válidos son hexadecimales, es decir, pueden contener los números entre el 1 y el 9 y las letras de la "A" a la "F". La clave de encriptación no puede contener ceros (0).

 Seleccione del Menú: Conectar – Conexión Local; o bien, dé clic en el ícono de Conexión Local:

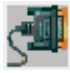

 Una vez que la conexión sea realizada, seleccione del Menú: Acciones – Download – Descargar Clave de Encriptación 1; o bien, dé clic en el ícono:

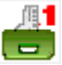

- El proceso de descarga iniciará y si la descarga es exitosa, se mostrará un aviso de confirmación en pantalla.
- Desconecte la unidad seleccionando del Menú: Conectar Desconectar; o bien, presionando el ícono:

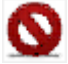

## <span id="page-14-0"></span>**Verificando la conexión entre el LCL-11A y Comax**

El problema más común para la programación de la clave de encriptación, es la falta de comunicación entre el programa Comax y la unidad de programación local LCL-11A.

Para verificar la comunicación:

- Identifique en que puerto COM está conectado el LCL-11A
	- o Si su computador no cuenta con un puerto COM y está utilizando un adaptador de  $USB \rightarrow COM$ , ingrese al Administrador de Dispositivos (Device Manager) en Windows y verifique el número del puerto COM asignado, como se muestra en la siguiente imagen:

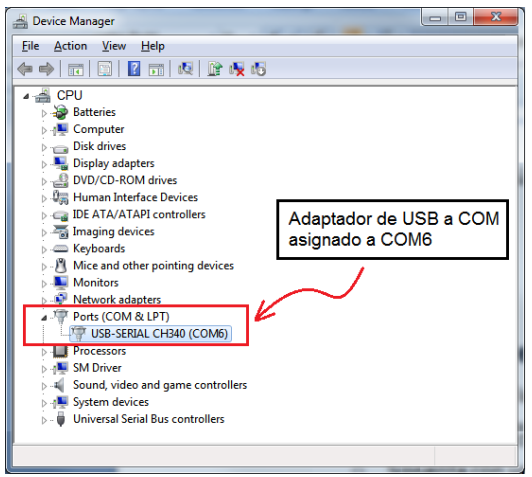

- o En el programa COMAX, ingrese al menú Herramientas Configuración
- o En la ventana emergente, seleccione el apartado "Local"

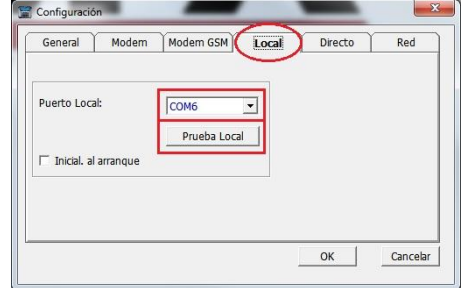

- o En la sección "Puerto Local" elija el numero de puerto COM asignado al LCL-11A o bien al adaptador USB  $\rightarrow$  COM
- o Presione el botón "Prueba Local"

o Si la comunicación se realizo con éxito, se deberá mostrar en pantalla un mensaje de confirmación.

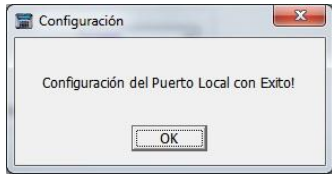

#### <span id="page-16-0"></span>**Apéndice: Numeración de las Salidas**

De la misma manera en que se enumeran todas las salidas para su control mediante un teléfono de tonos en los paneles de la serie Hunter-Pro; cada salida, incluidas las salidas en las tarjetas de expansión, tiene un numero asignado. Al configurar estas salidas en la aplicación **iPima**, es necesario configurar su número asignado.

En la sección de ayuda de la aplicación **iPima** se encuentra un listado de todas las salidas y sus números.

Por ejemplo, para asignar a una salida al Relé que se encuentra en el segundo expansor I/O-8N, se le deberá asignar el número 49.

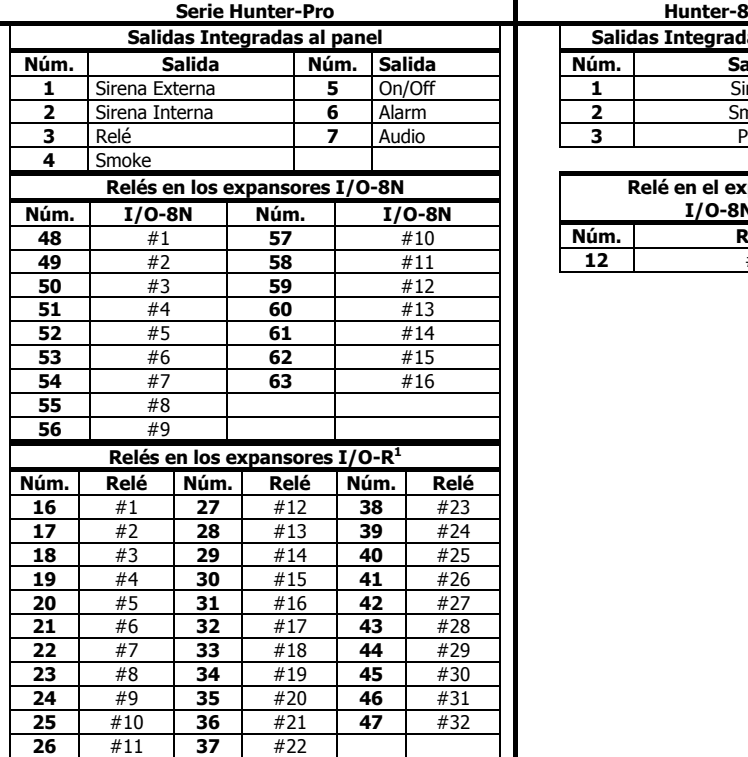

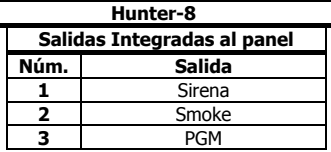

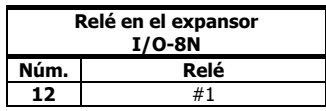

j

 $1$  Máximo 2 expansores, cada uno con 8 relés.

#### Aviso sobre las limitantes al soporte técnico

<span id="page-17-0"></span>Dada la cantidad y diversidad de instalaciones de redes informáticas, PIMA no puede proporcionar ningún tipo de soporte técnico relacionado a ruteadores, módems, switches o cualquier otro tipo de dispositivo o servicio relacionado a redes informáticas o de Internet.

El soporte técnico que podemos proporcionar relacionado a características de redes informáticas o Internet que no está relacionado directamente a nuestros productos es limitado.

Antes de contactar a nuestro departamento de soporte técnico, es necesario tener en cuenta lo siguiente:

- a) La red/Internet debe estar configurada correctamente y funcionando.
- b) Para que el programa iPIMA se pueda conectar con su equipo, debe tener una dirección IP fija; en caso de ser necesario utilizar una IP dinámica, entonces se deberá utilizar un servicio de localización de nombres de dominio dinámicos (como por ejemplo, el servicio DynDNS en<http://dyn.com/> o [http://www.noip.com/\)](http://www.noip.com/)
- c) Las características de red como son: la Dirección IP y los Números de Puerto deben estar asignados y pre-configurados en la red.
- d) Es necesario tener disponible la siguiente información: Dirección IP, Puerta de Enlace Predeterminada, Sub-Mascara de red, Números de Puerto asignados y abiertos.

Este documento no puede ser copiado, circulado, alterado, modificado, traducido, reducido a ningún otro formato, ni puede hacérsele cambio alguno salvo con el previo consentimiento por escrito de PIMA.

Se han realizado todos los esfuerzos para asegurar que el contenido de este manual es correcto. PIMA se reserva el derecho de modificar periódicamente la totalidad o parte de este manual sin que para ello medie la obligación de dar aviso alguno.

Por favor lea detenida y completamente este manual antes de intentar programar u operar su sistema. En caso de surgir alguna duda con respecto a alguna parte o sección de este manual, diríjase por favor al proveedor o al técnico que instaló este sistema.

Derechos de reproducción © 2014, PIMA Electronic Systems Ltd. Todos los derechos están reservados.

PIMA Electronic Systems Ltd. 5 Hatzoref Street Holon 5885633 Israel Tel: +972.3.6506414 Fax: +972.3.5500442 Email: [support-sp@pima-alarms.com](mailto:support-sp@pima-alarms.com) Web: [www.pima-alarms.com](http://www.pima-alarms.com/)

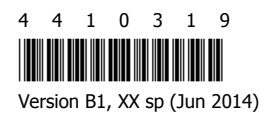